# **Software: CAD - Tutorial - Inventor**

# **Aus OptiYummy**

↑

#### **Download und Installation von Autodesk Inventor Professional**

Leider wird man insbesondere in der CAD-Ausbildung immer wieder mit der Frage konfrontiert, warum man ausgerechnet das Programm X benutzt, wo doch "überall" das Programm Y im Einsatz ist. Kaum ein Mensch käme auf die Idee, die gleiche Frage in Hinblick auf die in der Fahrschule verwendete Automarke zu stellen!

Die Liste verfügbarer CAD-Systeme ist lang und sicher immer unvollständig. Im Rahmen der studentischen Ausbildung wurden folgende Randbedingungen zum Herausfiltern eines geeigneten CAD-Programms angewandt. Dabei spielte auch der Aspekt einer breitenwirksamen Nutzbarkeit der Übungsunterlagen eine Rolle:

- 1. Freie Verfügbarkeit für Studenten, Schüler u.a. Interessenten über einen hinreichend langen Zeitraum
- 2. Parametrische 3D-Körpermodelle (Geometrie, Material, Abhängigkeiten)
- 3. Vertreter des Mainstreams moderner CAD-Modellierungstechnologie
- 4. Schnittstellen zum Daten- und Modellaustausch
- 5. Schneller Einstieg für Anfänger

Damit reduzierte sich das Spektrum nutzbarer CAD-Programme schon beträchtlich. Die langjährige Erfahrung in der Ausbildung zeigte, dass *Autodesk Inventor* bisher eine gute Wahl war. Es besitzt alles, was ein modernes CAD- "Fahrzeug" besitzen muss. Und so fällt auch der eventuell erforderliche Umstieg auf ein anderes modernes CAD-System nicht viel schwerer, als der Umstieg auf eine andere Auto-Marke.

#### **Software und Installation**

Seit einigen Jahren bemüht sich Autodesk mit großem Aufwand um einen engen Kontakt zum Ingenieurnachwuchs. Schüler und Studenten können kostenlos auf eine breite Produktpalette zugreifen, die auch *Autodesk Inventor Professional* in der jeweils aktuellen Version umfasst. Voraussetzung ist eine Registrierung beim Internetportal **www.students.autodesk.de**:

- Die gewünschte Software kann man als registrierter Nutzer herunterladen. Da der Download-Umfang sehr groß ist, sollte man nach Möglichkeit auf z.B. von Kommilitonen bereits heruntergeladene Installationsdateien zurückgreifen und nur eine individuelle Serien-Nummer anfordern. Dazu führt man den eigentlichen Download-Vorgang dann einfach nicht aus.
- *Hinweise zum Download*:
	- In Abhängigkeit vom benutzten Betriebssystem (32 Bit oder 64 Bit) muss man die zugehörige Inventor-Version laden. Die 32-Bit-Version des *Autodesk Inventor* kann man z.B. nicht unter einem 64 Bit Betriebssystem installieren!
	- Der Download der gewählten Inventor-Version erfolgt in Form von selbstextrahierenden EXE-Dateien.
	- Überschreitet der Umfang den Wert von 4 GByte, so erfolgt automatisch eine Zerlegung in eine Folge von zusammengehörigen EXE-Dateien der Maximalgröße 3.9 GByte.
	- Nach den bisherigen praktischen Erfahrungen kam es bei diesem "multiblem" Download zu Problemen bei der Nutzung des MS Internet Explorers bzw. Google Chrome. Diese luden nur die erste EXE-Datei!
	- Deshalb wird Mozilla Firefox für den Download der Inventordateien empfohlen.
	- Anstatt "Install Now" sollte man den Modus "**Browserdownload**" nutzen, um die Installationsdatei(en) auf den PC zu laden.

Die Installation kann auf einem PC ohne SSD-Platte länger als 1 Stunde dauern:

 Nach dem Start der (ersten) .exe-Datei wird etwas irreführend nach dem *Destination Folder* für die Installation gefragt. In diesem Ordner wird nach Betätigen des Install-Buttons durch Entpacken der .exe-Datei(en) die Ordnerstruktur für die eigentliche Installationsquelle erzeugt. In der Wurzel liegt das Programm *Setup.exe*,

welches nach erfolgreichem Entpacken automatisch startet.

- *Hinweis:* Hat man nur wenig Platz auf der System- oder Programm-Partition, so sollte man den *Destination Folder* auf ein externes Laufwerk umlenken. Nach erfolgreicher Installation wird dieser Ordner nicht mehr benötigt und kann gelöscht werden.
- Nach dem Entpacken der .exe-Datei öffnet sich nach einer Weile ein Dialog-Fenster, in welchem man über **Installieren** die Einzelplatzinstallation auf dem PC aktiviert.
- Möchte man das Produkt nutzen, muss man die Bedingungen akzeptieren und danach seine korrekten Produktund Benutzerdaten eingeben (individuelle Serien-Nr. und Produktschlüssel) oder die 30-Tage-Testversion wählen.
- Danach kommt man zur individuellen Konfiguration der zu wählenden Produkte *Inventor* und *Inhaltscenter für Desktop-Inhalt*. Die Komponenten *Vault (Client)*, *Design Review* und *Fusion* sind im Normalfall nicht erforderlich.

Man sollte einen Blick in die Konfiguration der zu installierenden Komponenten werfen.

#### **Inventor:**

- 1. Voreinstellungen (Beibehalten, außer der Platz auf der System-/Programm-Partition ist knapp dann Zielordner auf anderer Partition wählen)
- 2. Inhalt Inventor Desktop (Beibehalten, da man als Einzelnutzer die Normteile auf dem eigenen PC installieren sollte)
- 3. Installationstyp (Standard ist sicher ausreichend)
- 4. Servicepack (sollte man einbeziehen, falls von Autodesk bereitgestellt Herunterladen nicht vergessen!)

# **Inhaltscenter-Bibliotheken:**

- 1. Inzwischen werden auch für die Studenten-Lizenz alle Normteile zur Verfügung gestellt. Hier kann man Platz sparen, wenn man nur die benötigten Normteil-Bibliotheken auswählt!
- 2. Die Normteile sollten im angegebenen Pfad für alle Nutzer des PC installiert werden, außer der Platz auf der Partition ist knapp.

Nach Abschluss der Konfiguration kann man das **Installieren** starten:

- Zusätzlich zu den gewählten Produkten werden zuvor noch erforderliche Programm-Komponenten installiert (z.B. Microsoft Visual C++, DirectX und DWG TruView).
- Nach dem Fertigstellen der Installation muss man unter Umständen einen Neustart des PC veranlassen, bevor man den Inventor starten kann.

Hat man die korrekten Daten von Serien-Nummer und Produkt-Schlüssel eingegeben, so erfolgt eine automatische Aktivierung über Internet. Ansonsten hat man 30 Tage Zeit, die Testversion zu nutzen.

# **Hilfe-System:**

- Ist der Computer mit dem Internet verbunden, so benutzt der Autodesk Inventor grundsätzlich das WikiHelp von Autodesk. Jeder angemeldete Nutzer kann selbst dieses Hilfesystem modifizieren und erweitern. Das lokal mit dem Programm installierte reduzierte Hilfesystem wird nur genutzt, wenn keine Internet-Verbindung besteht.
- Die Installationsdatei für das komplette Hilfesystem kann man unter http://knowledge.autodesk.com/support/inventor-products/downloads herunterladen. (**Autodesk\_Inventor\_2015\_Help.exe**).
- **Wichtig:** Bei Überlastung des Hilfe-Servers muss man die eigene Internet-Verbindung trennen, damit der Zugriff auf die lokalen Hilfedateien erfolgt!

# **Blick auf die Benutzeroberfläche**

Man muss auch auf moderner PC-Hardware einige Geduld aufbringen, bis nach dem Start von Autodesk Inventor die Benutzeroberfläche erscheint. *Autodesk Inventor* verwendet seit der Version 2010 eine **Multifunktionsleiste**, wie sie z.B. auch im *Microsoft Office 2007* erstmalig eingeführt wurde:

#### Software: CAD - Tutorial - Inventor – OptiYummy 08.10.2014

Seite 3 von 3

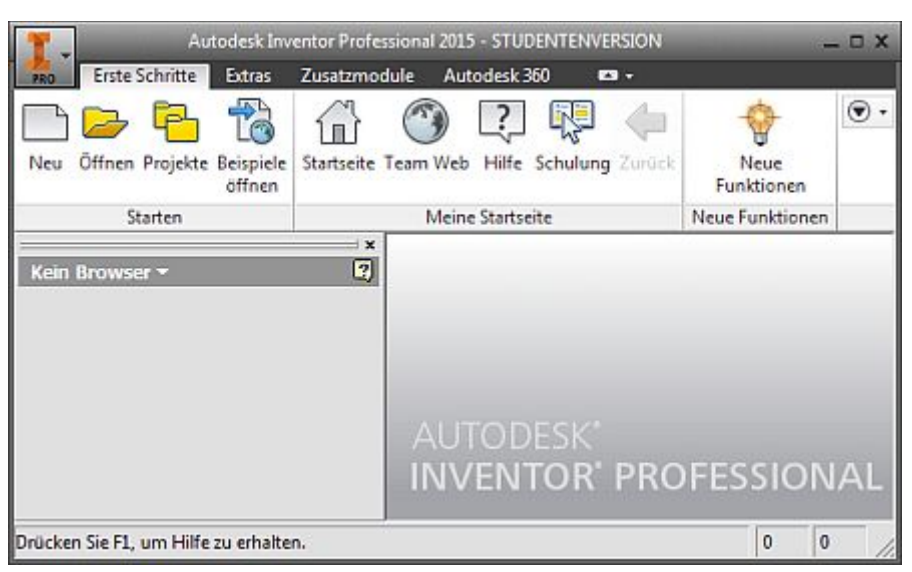

Die Multifunktionsleiste **MFL** ersetzt weitestgehend alle Menüs und Symbolleisten außer die Kontextmenüs. Die Software-Ergonomen haben sich zur Gestaltung dieser Multifunktionsleiste sicher tiefgründige Gedanken gemacht:

- Die MFL soll dem Nutzer helfen, schnell die für eine Aufgabe notwendigen Befehle zu finden. Deshalb werden Befehle in logischen Gruppen strukturiert, die unter Registerkarten zusammengefasst sind.
- Jede Registerkarte bezieht sich auf eine Art von Aktivität (z. B. Erste Schritte mit dem Inventor, Ansichten konfigurieren, Skizzieren, ...).
- Zur Verbesserung der Übersichtlichkeit werden viele Registerkarten nur bei Bedarf angezeigt. Hat man mehrere CAD-Dateien gleichzeitig geöffnet, so ändert sich der Inhalt der MFL in Abhängigkeit vom aktiven Fenster und der darin ausgeführten Aktivität.
- Der Nutzer kann den Inhalt der MFL individuell modifizieren.

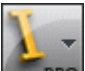

 Die Funktionen des klassischen Dateimenüs sind über den Button für den Menü-Browser erreichbar.

 Im Menü-Browser hat man z.B. Zugriff auf die zuletzt geöffneten Dokumente:

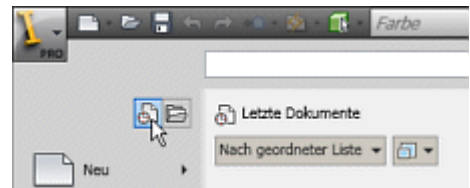

 Außerdem kann man über den Optionen-Button die Konfiguration der Anwendungsoptionen aufrufen.

Rechts neben dem Button des Menü-Browsers befindet sich der anpassungsfähige Schnellzugriff-Werkzeugkasten:

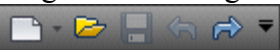

Von "http://www.optiyummy.de/index.php?title=Software: CAD -Tutorial - Inventor"

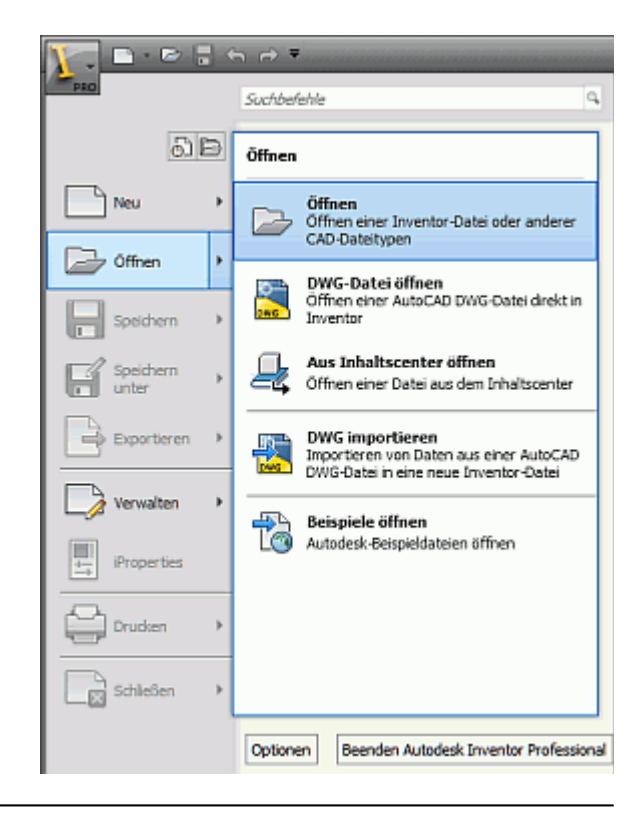